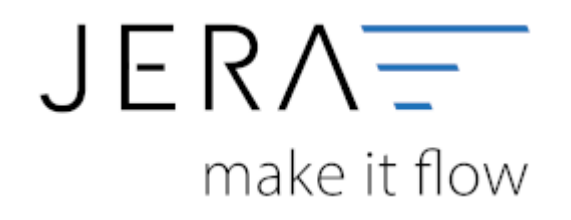

#### **Jera Software GmbH**

Reutener Straße 4 79279 Vörstetten

# **Inhaltsverzeichnis**

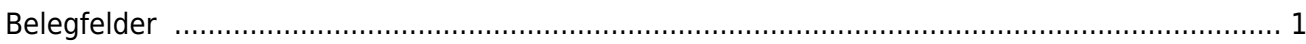

<span id="page-2-0"></span>**Belegfelder**

AFTERBUY DATEY

## (Finden Sie im Menü unter "Setup / DATEV-Einstellungen / Belegfelder")

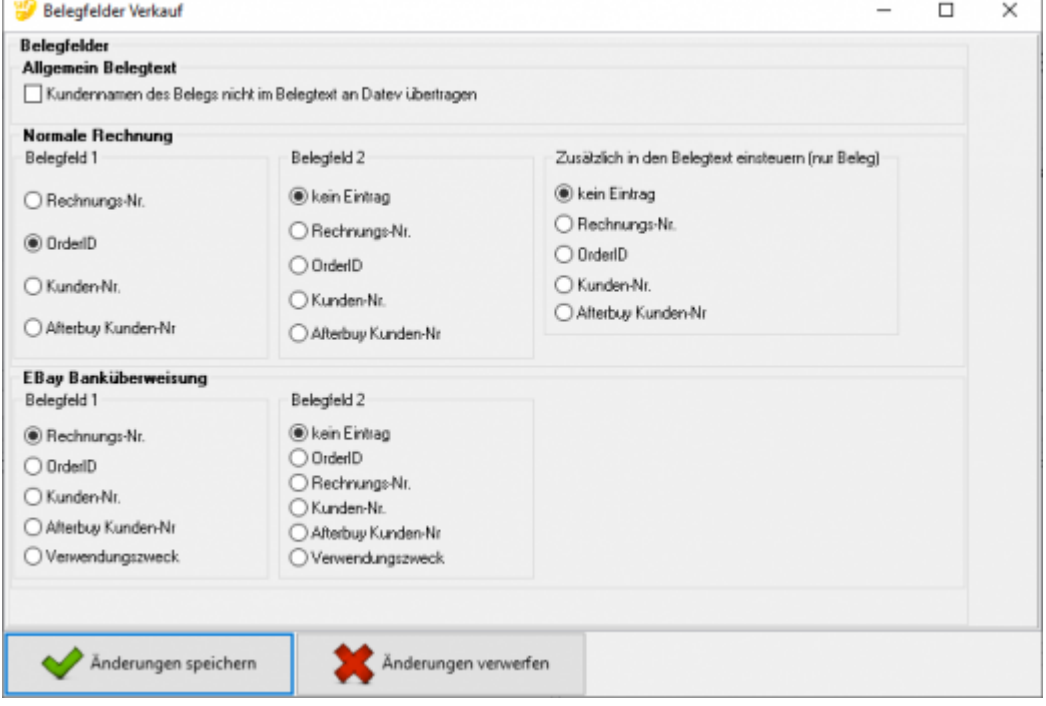

#### **Allgemein Belegtext**

Falls die Kundennamen des Beleges nicht im Belegtext an Datev übertragen werden sollen, bitte den entsprechenden Haken setzen.

#### **Rechnungen**

Legen Sie bitte hier den Inhalt der Belegfelder 1 und 2 fest.

Erwartet Ihr DATEV-Mandant im Belegfeld 2 das Zahlungsziel, sollten Sie "kein Eintrag" für das Belegfeld 2 wählen.

Außerdem können Sie verschiedene zusätzliche Informationen in den Belegtext einsteuern. \\Setzen Sie hierzu den Radiobutton auf den gewünschten Wert.

#### **Ebay Banküberweisung**

Für EBay bietet es sich an, den Verwendungszweck zu nutzen. Wird eine Auktion per Überweisung bezahlt, erzeugt EBay einen Verwendungszweck, den der Käufer auf seiner Überweisung angeben soll.

Dieser Verwendungszweck wird in der Buchung übergeben und kann zum Ausgleich der offenen Posten benutzt werden.

## **Weiter zu: [EU und Drittland](http://wiki.fibu-schnittstelle.de/doku.php?id=afterbuy:datev:setup:eu_und_drittland_menu) Zurück zu: [Sachkonten Verkauf](http://wiki.fibu-schnittstelle.de/doku.php?id=afterbuy:datev:ledger_menu)**

From:

<http://wiki.fibu-schnittstelle.de/> - **Dokumentation Fibu-Schnittstellen der Jera GmbH**

 $\pmb{\times}$ Permanent link: **[http://wiki.fibu-schnittstelle.de/doku.php?id=afterbuy:datev:setup:belegfelder\\_menu](http://wiki.fibu-schnittstelle.de/doku.php?id=afterbuy:datev:setup:belegfelder_menu)**

Last update: **2020/02/20 09:41**